# Log in to GST website (gst.gov.in)

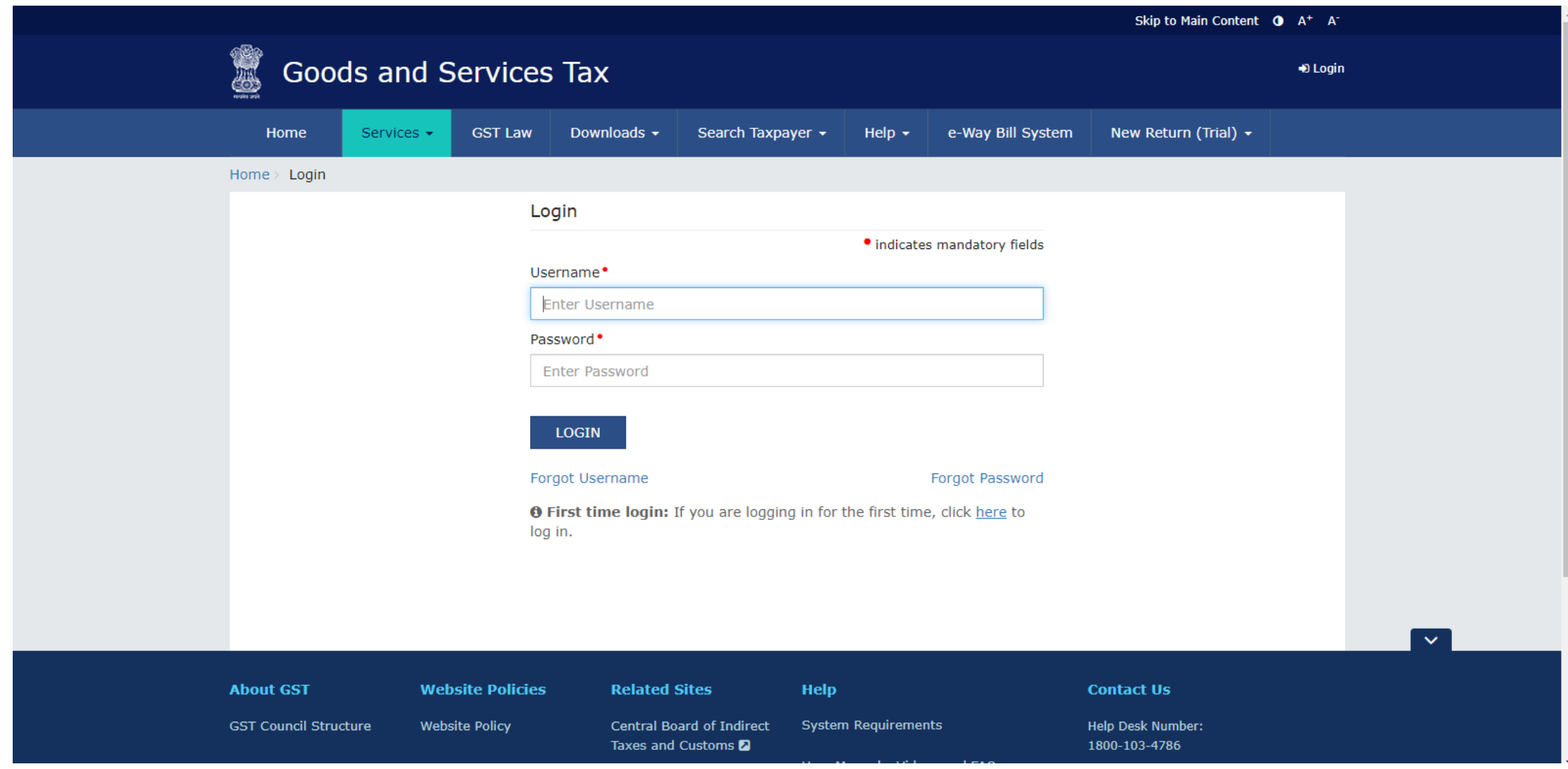

## Select Services >Payment >Create Challan

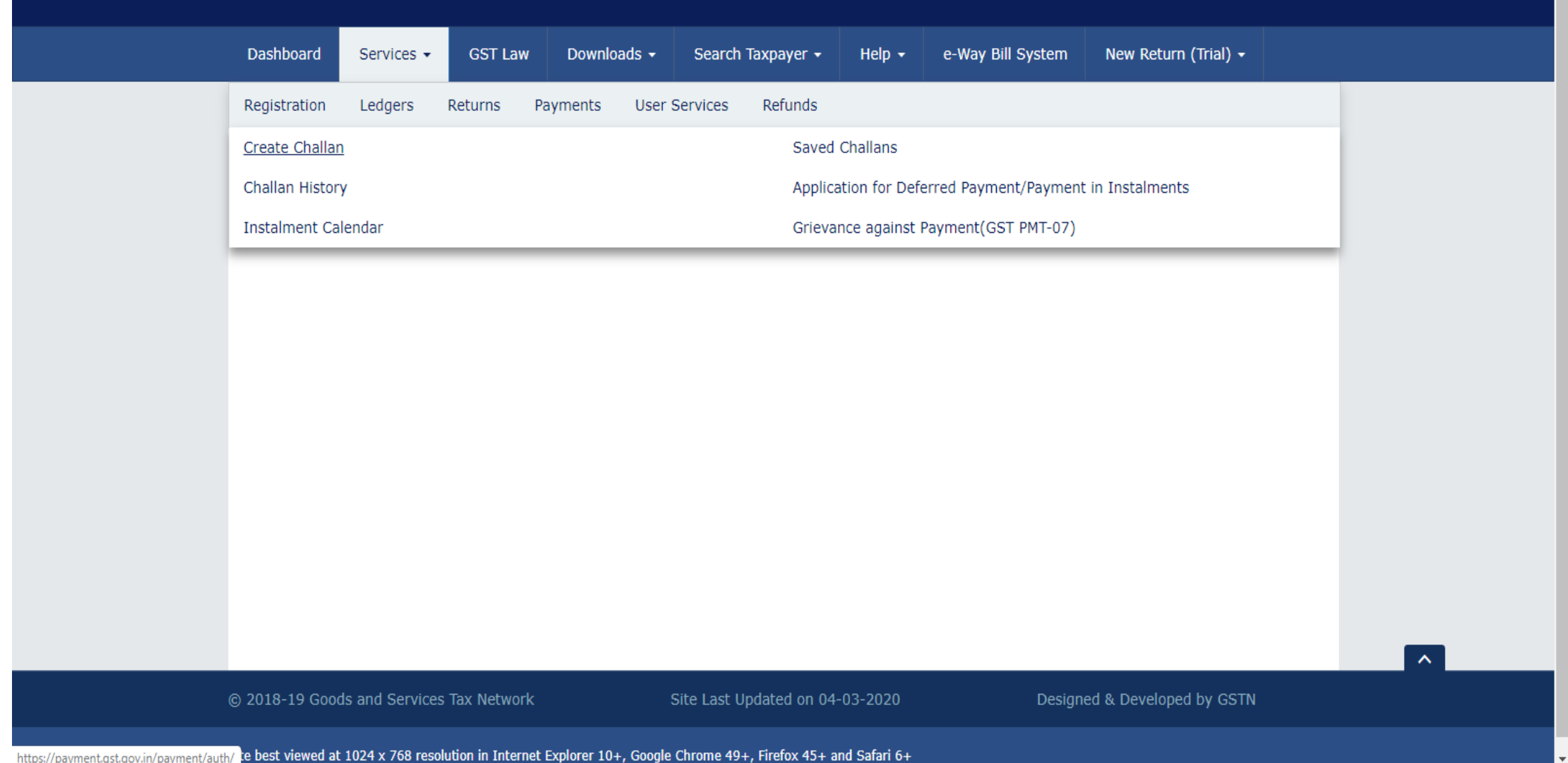

# Enter the amount of Liability to be paid

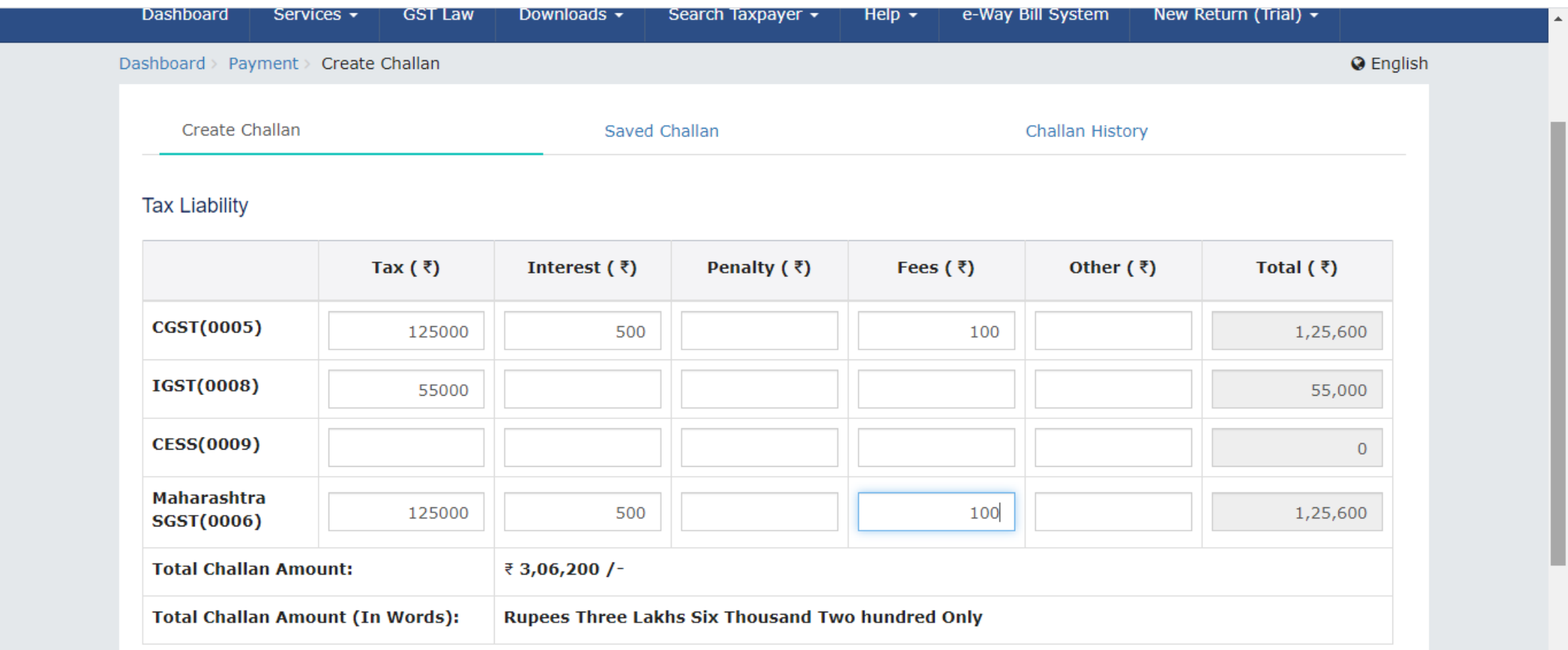

#### Payment Modes<sup>•</sup>

E E-Payment

### Select Mode of Payment

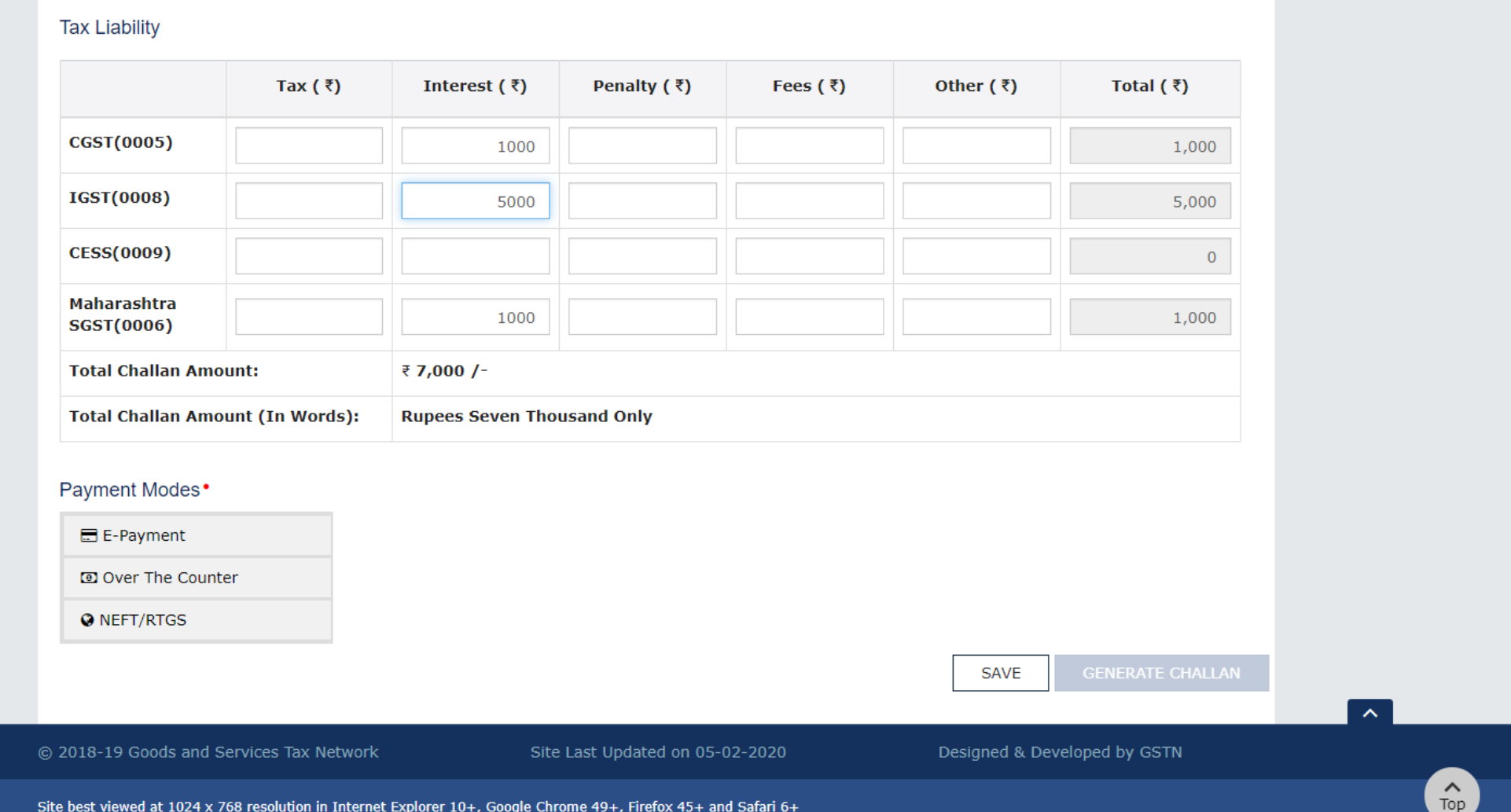

## Generate the Challan

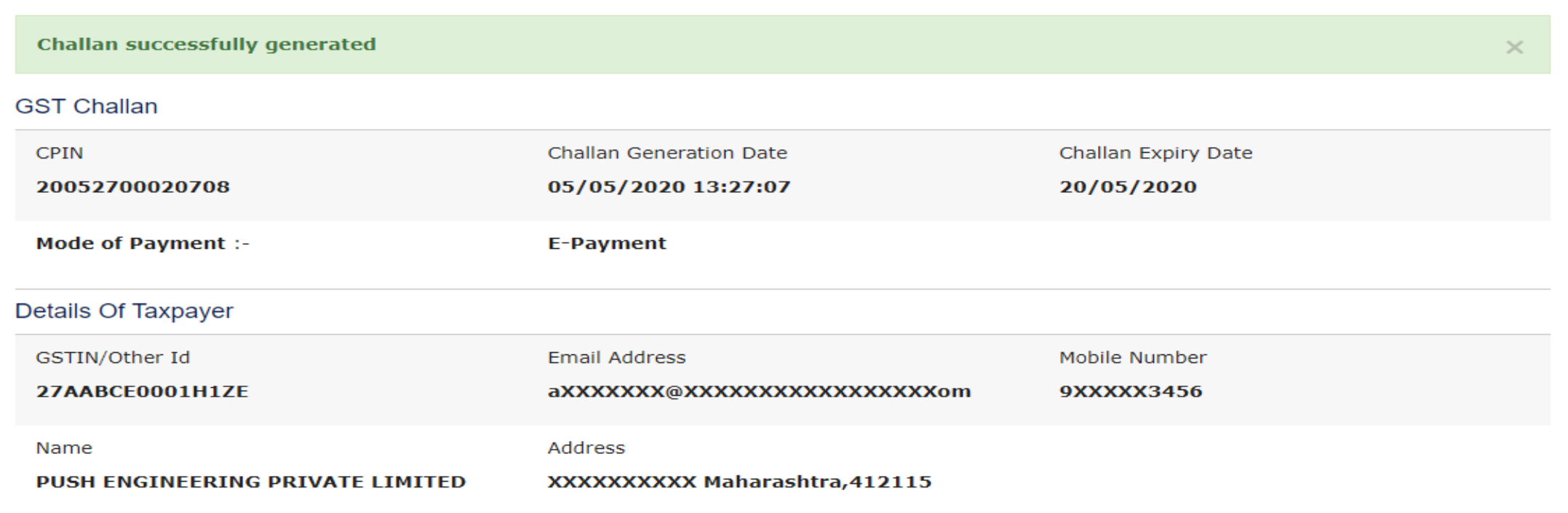

#### **Details of Deposit**

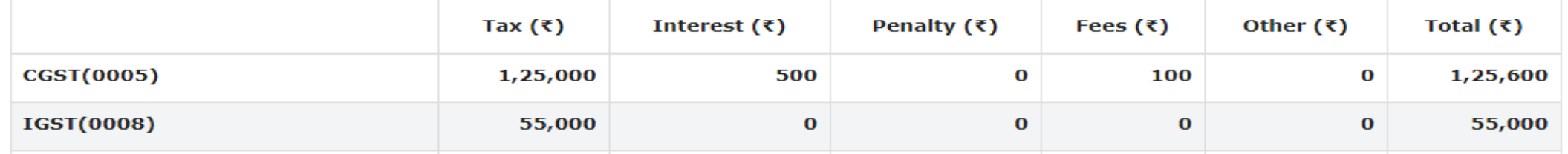

## Select Services <Payments < Challan History

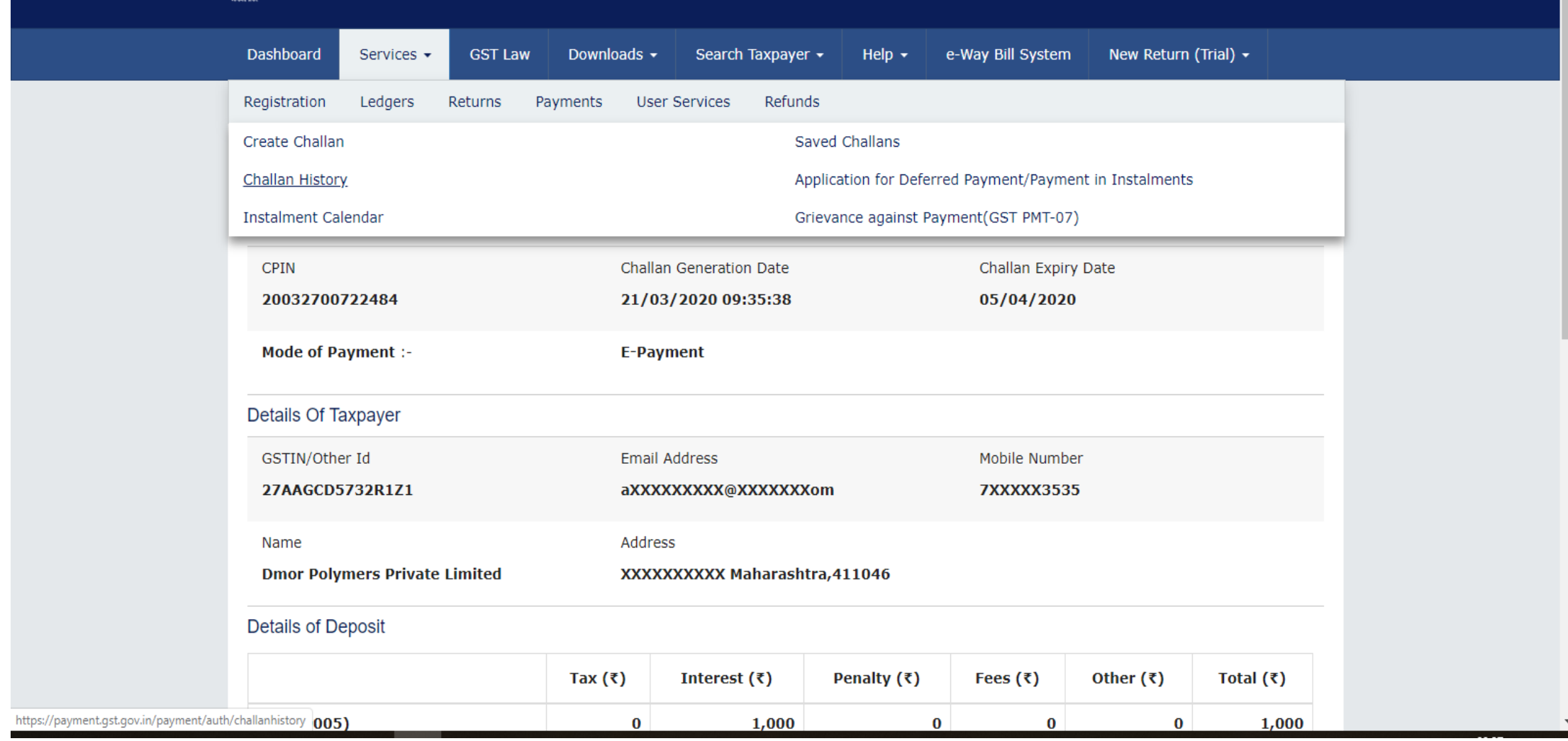

# Click on CPIN of the Challan Generated

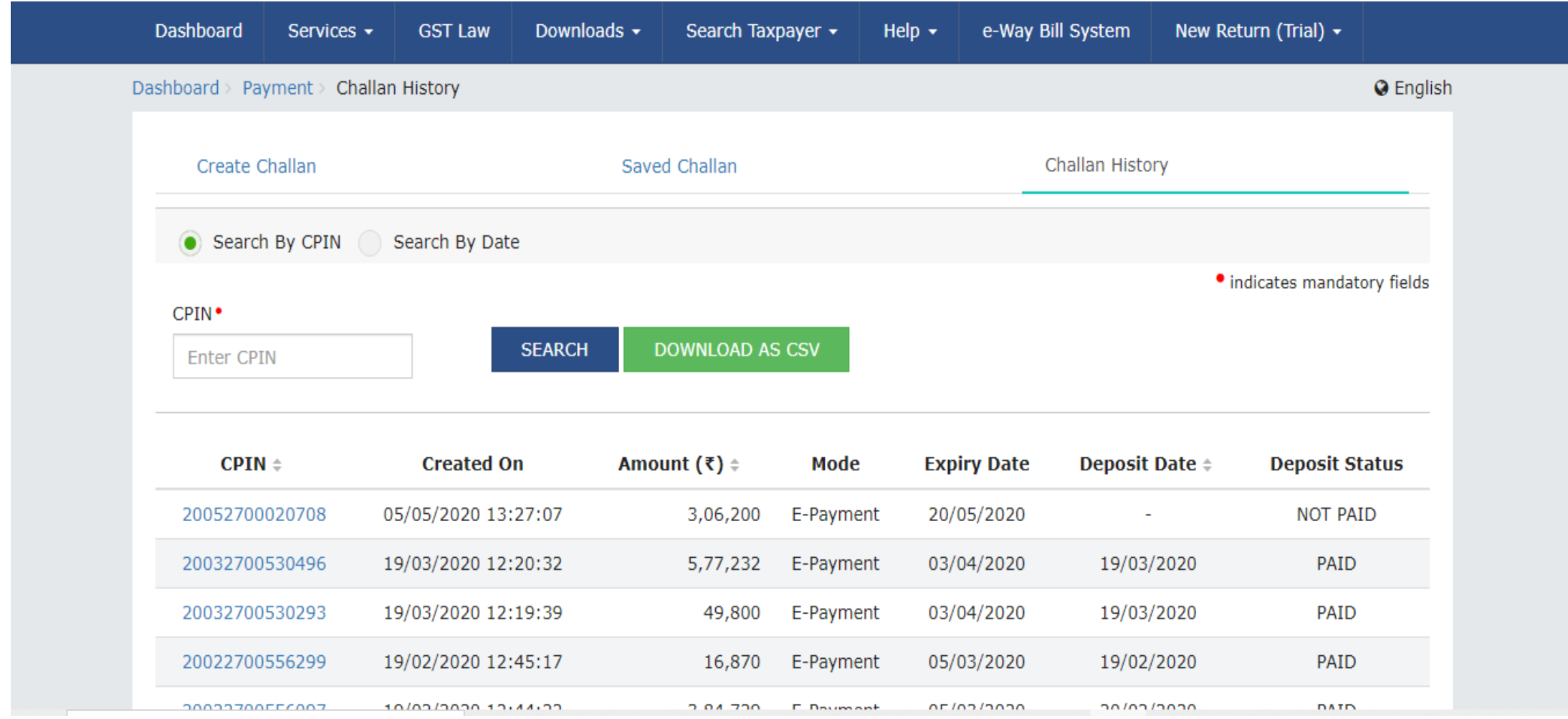

 $\overline{\mathbf{v}}$ 

### Make the Payment

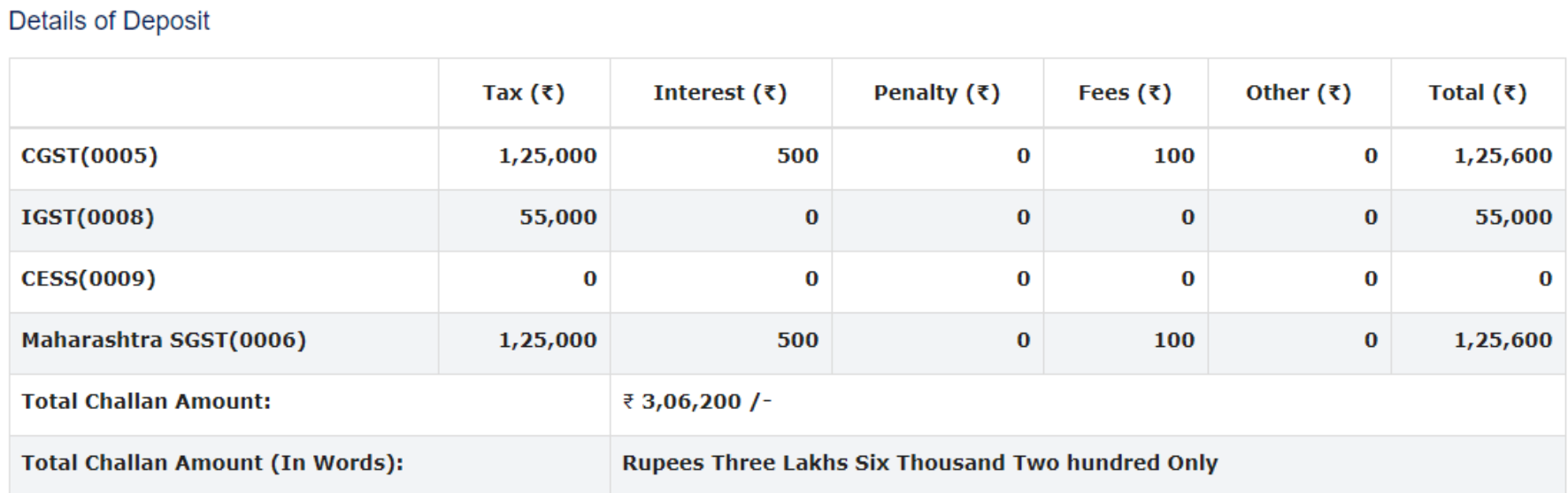

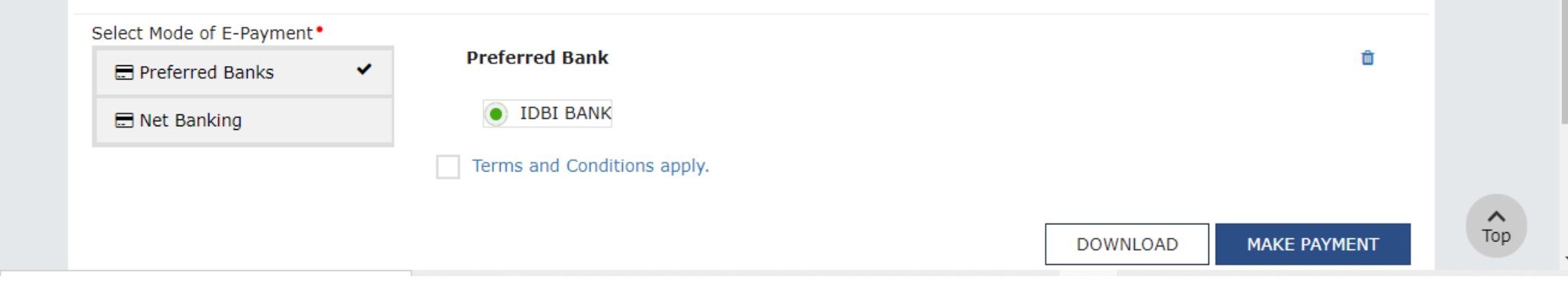

### Instructions –

\*If amount is deducted from bank account and not reflected in electronic cash ledger, you may raise grievance under "Services>Payments>Grievance against payment(GST PMT-07)"

\*Awaiting Bank Confirmation: For e-payment mode of payment, if the maker has made a transaction and checker approval is not communicated by bank to GST System.

 \*Awaiting Bank Clearance: For OTC mode of payment, if bank has acknowledged the challan but remittance confirmation is not communicated by bank to GST System.